*Linde Healthcare Online Shop – Guide* 

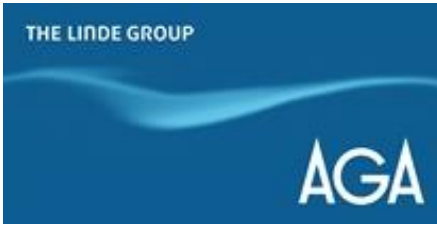

## *Hur laddar man ner fakturor och följesedlar?*

*1) Gå till shop.linde-healthcare.se och välj den "Svenska" versionen. Logga in.*

*2) Klicka på "Mitt konto" i det övre högra hörnet. Klicka sedan på fliken "Fakturor".*

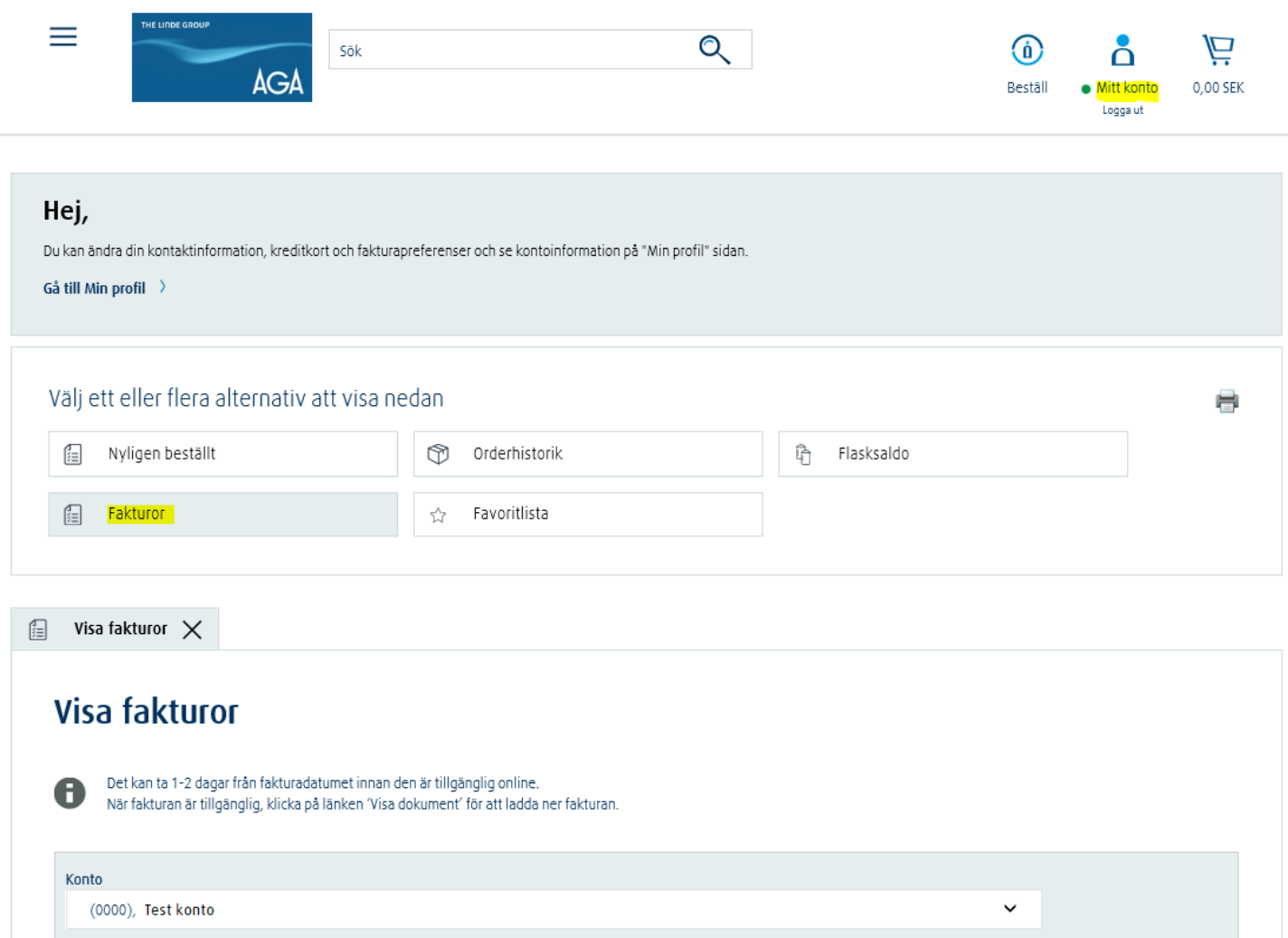

*3) Scrolla ner och klicka på "Visa dokument" för varje dokument du vill ladda ner.*

## Hitta faktura på referensnummer

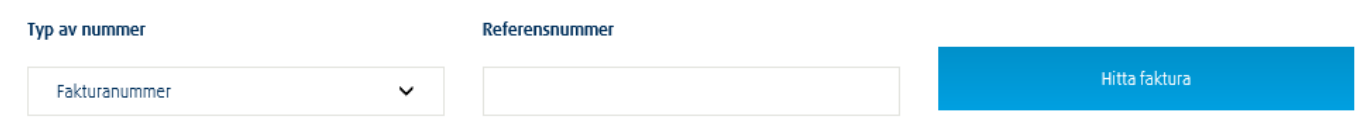

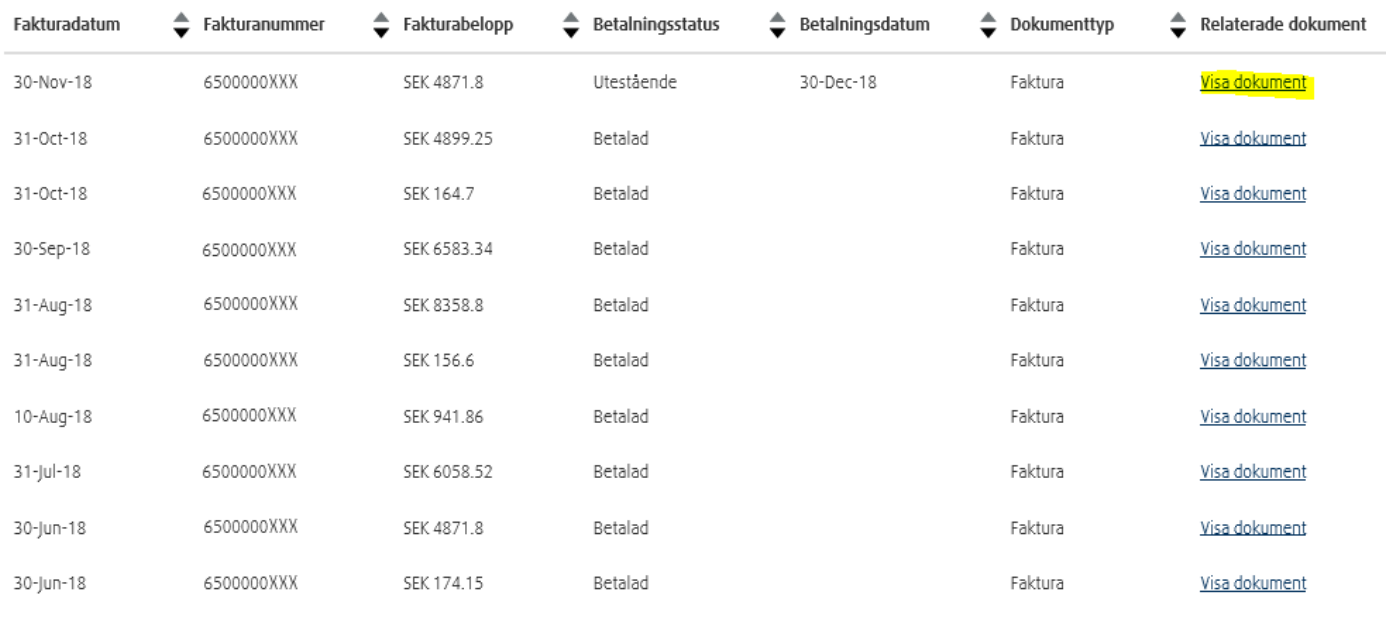

Visa alla

*4) Klicka på "Ladda ned alla" om du är intresserad av att ladda ner båda dokumenten (Faktura och Följesedel).*

*Om du endast behöver ladda ner ett av dokumenten, klicka på "Ladda ner" bredvid "Dokumenttyp"*

## Relaterade dokument

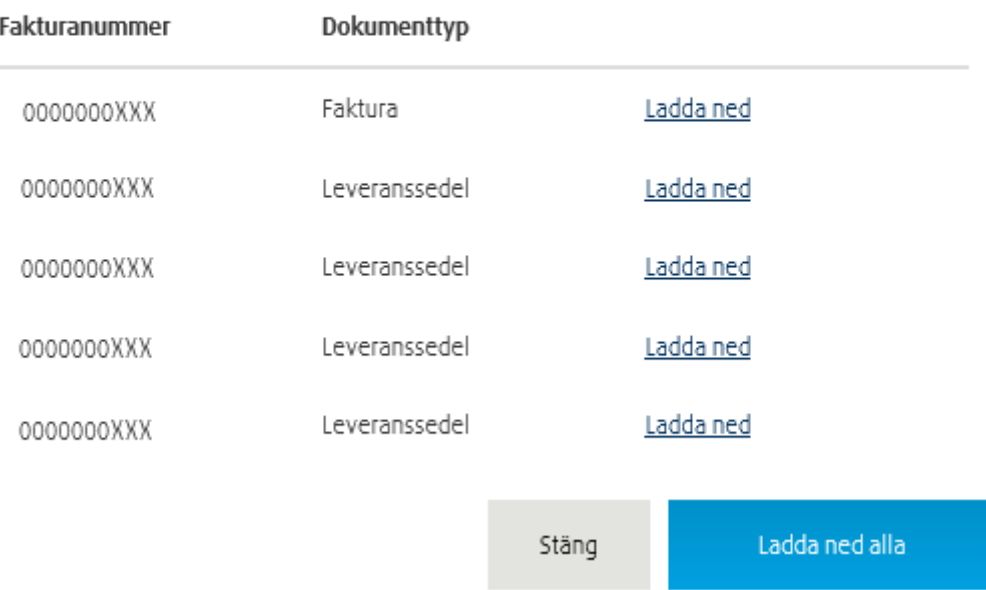